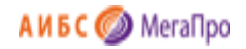

Общество с ограниченной ответственностью «Дата Экспресс» [www.data-express.ru,](http://www.data-express.ru/) [info@data-express.ru](mailto:info@data-express.ru)

## Документация

## Автоматизированная интегрированная библиотечная система «МегаПро». Вариант MS

## **Модуль «Книгообеспеченность»**

Версия 2023\_02\_20

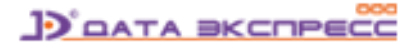

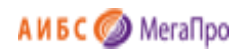

## Содержание

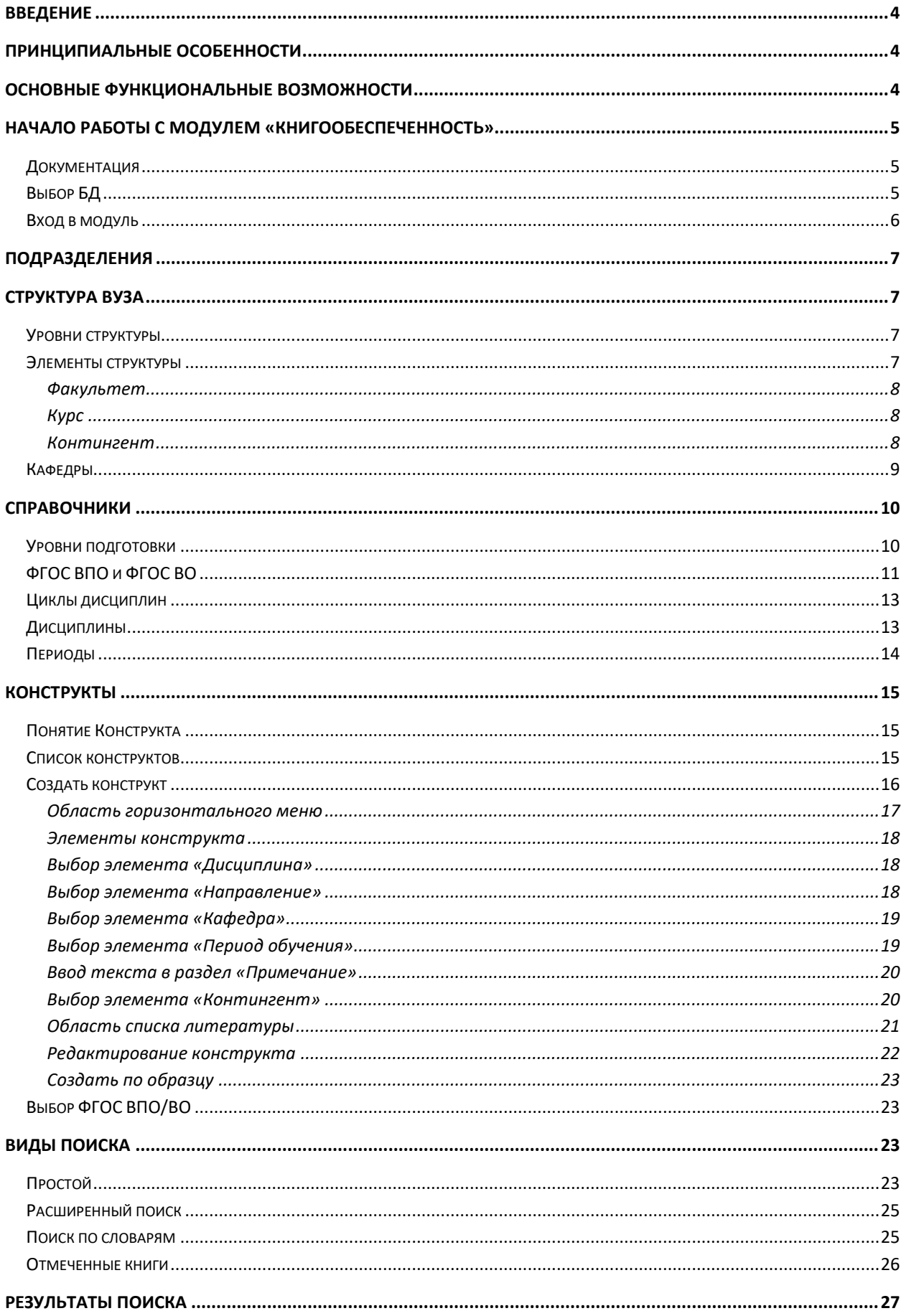

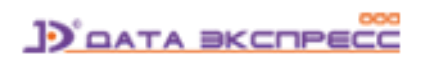

## АИБС<sup>И МегаПро</sup>

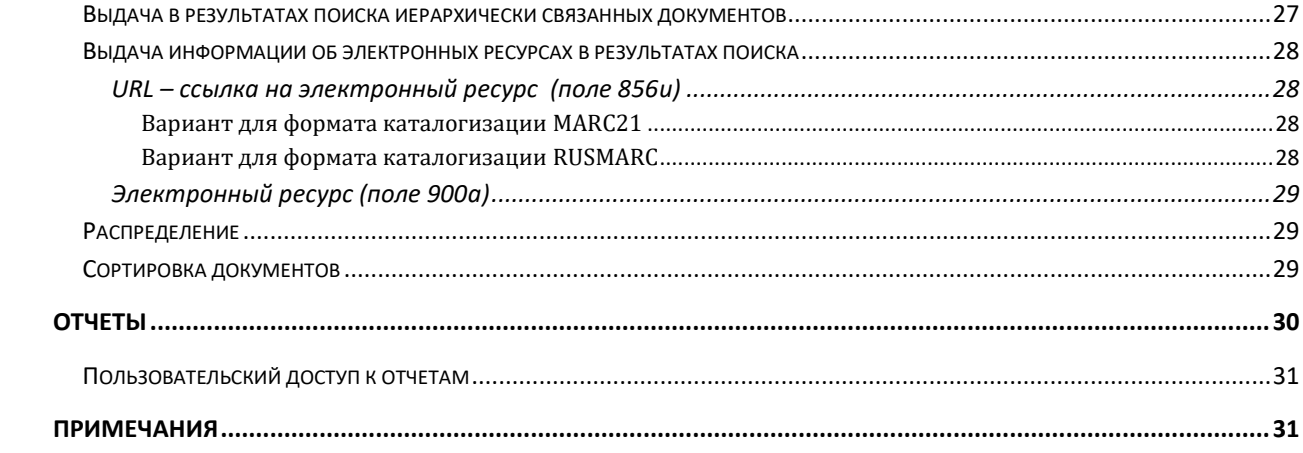

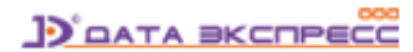

# Автоматизированная интегрированная библиотечная система «МегаПро»

Модуль «Книгообеспеченность»

### <span id="page-3-0"></span>**Введение**

Автоматизированная интегрированная библиотечная система (АИБС) «МегаПро» предназначена для комплексной автоматизации информационно-библиотечных технологий, построения электронных библиотек и электронно-библиотечных систем, создания библиотечных сетей, эффективного управления информационными ресурсами, организации доступа к ним и их защиты.

Здесь и далее речь идет об АИБС «МегаПро» для серверных ОС Windows и СУБД MS SQL, с 2023 года именуется как **АИБС «МегаПро». Вариант MS**.

Модуль «Книгообеспеченность» входит в состав АИБС «МегаПро» (вариант для учреждений образования) и разработан для формирования и получения данных по обеспеченности литературой учебного процесса. В модуле «Книгообеспеченность» реализованы функции по вводу структуры вуза, ФГОС, дисциплин, привязки их к электронному каталогу и получению отчетных документов по обеспеченности дисциплин, специальностей, кафедр литературой в учебном процессе.

### <span id="page-3-1"></span>**Принципиальные особенности**

Модуль разработан на основе современных web-технологий. Доступ ко всем функциям производится с помощью web-браузера на любом компьютере, подключенном к локальной сети или к сети Интернет.

Для работы с модулем используются актуальные версии браузеров Internet Explorer, Google Chrome.

### <span id="page-3-2"></span>**Основные функциональные возможности**

Модуль «Книгообеспеченность» предназначен для профессиональных пользователей, которыми являются сотрудники библиотеки, администраторы, преподаватели.

Модуль обеспечивает следующее:

Ввод данных об уровнях подготовки;

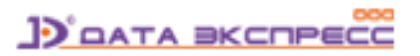

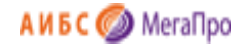

- Ввод ФГОС, по которым вуз осуществляет выпуск бакалавров, магистров, специалистов;
- Поддержка актуальных версий ФГОС;
- **•** Возможность создания новых направлений подготовки: аспирантура, ординатура, адъюнктура, СПО и др.;
- Ввод структуры вуза;
- Ввод дисциплин;
- Ввод периодов обучения;
- Многоаспектный анализ обеспеченности учебного процесса традиционными изданиями и электронными ресурсами;
- Доступ уполномоченных лиц для формирования и получения отчетных данных;
- Формирование и печать выходных отчетных документов.

### <span id="page-4-0"></span>**Начало работы с модулем «Книгообеспеченность»**

Для начала работы с модулем «Книгообеспеченность» следует в окне браузера набрать http://XXXX/**MegaPro/Provision**, где ХХХХ - адрес, по которому установлен модуль. Высвечивается экран, показанный на рис. Начальный экран модуля «Книгообеспеченность».

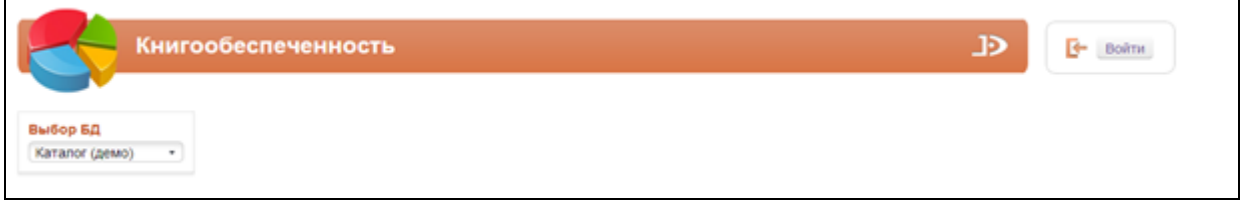

Рис. Начальный экран модуля «Книгообеспеченность»

### <span id="page-4-1"></span>**Документация**

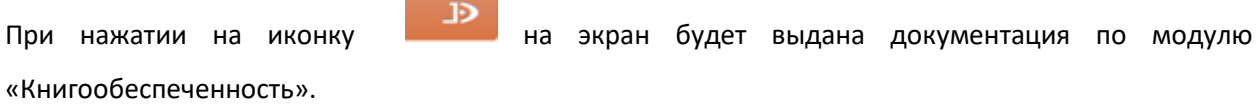

### <span id="page-4-2"></span>**Выбор БД**

Если в модуле доступны несколько БД, то требуется выбрать БД, с которой необходимо работать. При нажатии левой клавишей мыши на элемент с названием БД выдается вертикальный список БД. При нажатии левой клавишей мыши на имя требуемой БД, произойдет соединение с ней.

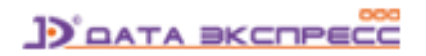

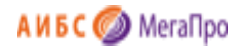

### <span id="page-5-0"></span>**Вход в модуль**

Для доступа к функциям и ресурсам модуля пользователю требуется авторизоваться. Для этого следует нажать на кнопку **Войти** и указать имя (логин) и пароль пользователя. Система проверит введенные значения, и в случае успешной авторизации предоставит функциональные возможности данному пользователю (рис. Экран авторизованного пользователя). Соединение произойдет с той БД, имя которой выдано на экране.

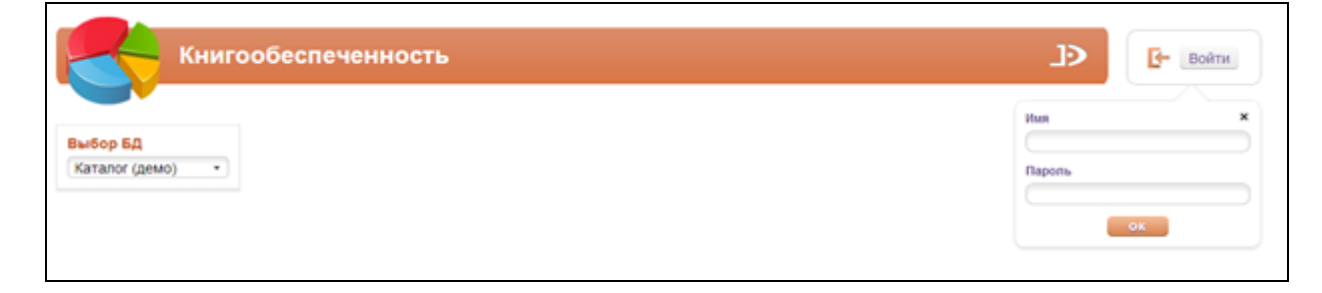

#### Рис. Ввод логина и пароля пользователя

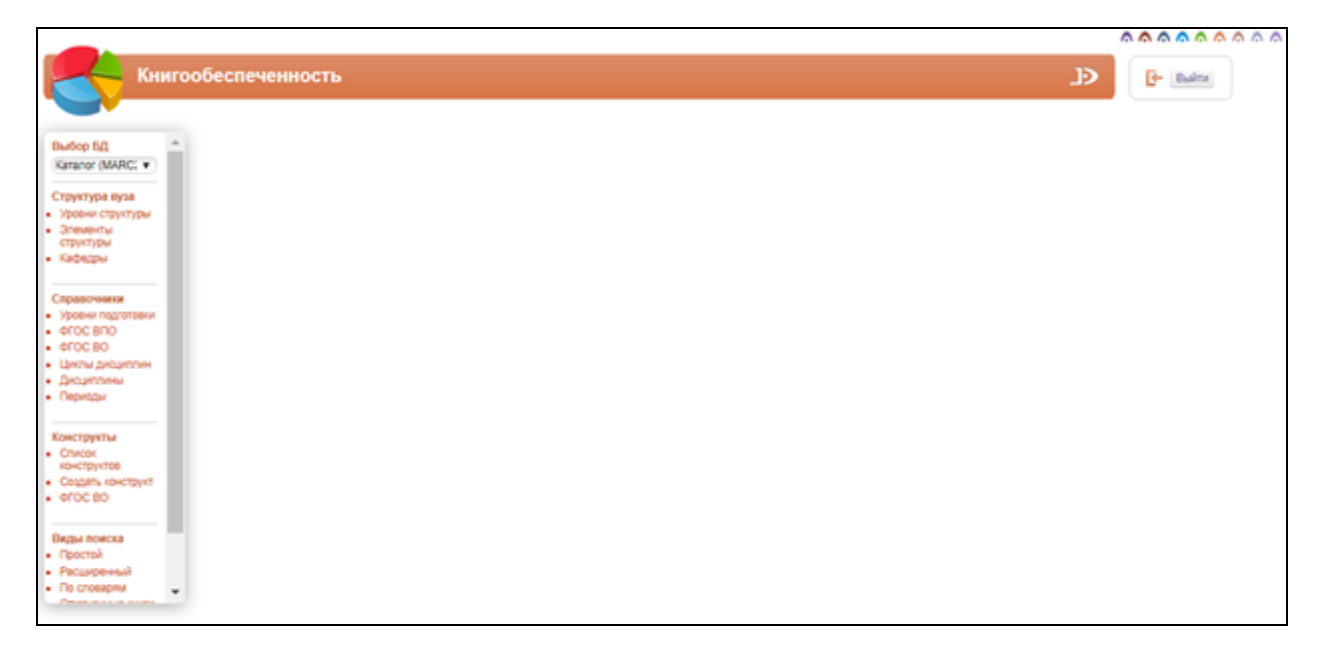

#### Рис. Экран авторизованного пользователя

После входа в модуль "Книгообеспеченность", если данному пользователю разрешен доступ к другим модулям, в правом верхнем углу появятся следующие иконки:

## **BABABABAB**

- 1. модуль «Электронная библиотека»
- 2. нодуль «Администрирование»
- 3. модуль «Каталогизация»
- 4. модуль «Регистрация»

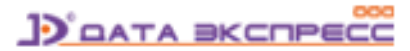

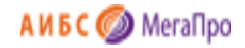

- 5. модуль «Обслуживание»
- 6. модуль «Книгообеспеченность»
- 7. **•••** модуль «Комплектование»
- 8. модуль «Подписка»
- 9. модуль «Хранилище» (дополнительный модуль).

10. - модуль «Квалификационные работы» (дополнительный модуль).

### <span id="page-6-0"></span>**Подразделения**

Секция **Подразделения** выдается на экран в случае, если количество структурных подразделений организации больше одного, и соответствующая структура организации введена при настройке АИБС «МегаПро». Подробнее о подразделениях – см. Документацию к модулю «Администрирование».

### <span id="page-6-1"></span>**Структура вуза**

Секция **Структура вуза** включает подразделы **Уровни структуры**, **Элементы структуры** и **Кафедры**.

### <span id="page-6-2"></span>**Уровни структуры**

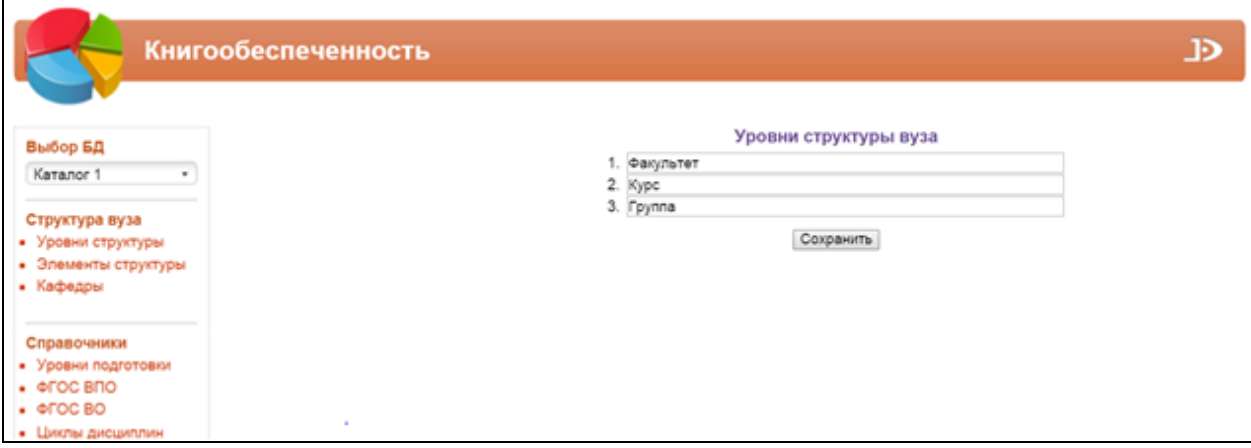

Рис. Уровни структуры вуза

### <span id="page-6-3"></span>**Элементы структуры**

Элементами структуры вуза являются **факультеты, курсы, контингент (группы)**.

В секции **Элементы структуры** необходимо ввести информацию о факультетах, курсах и группах вуза. При нажатии на пункт меню **Элементы структуры** выдается экранная форма, представленная на рис. Элементы структуры.

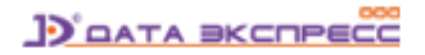

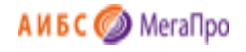

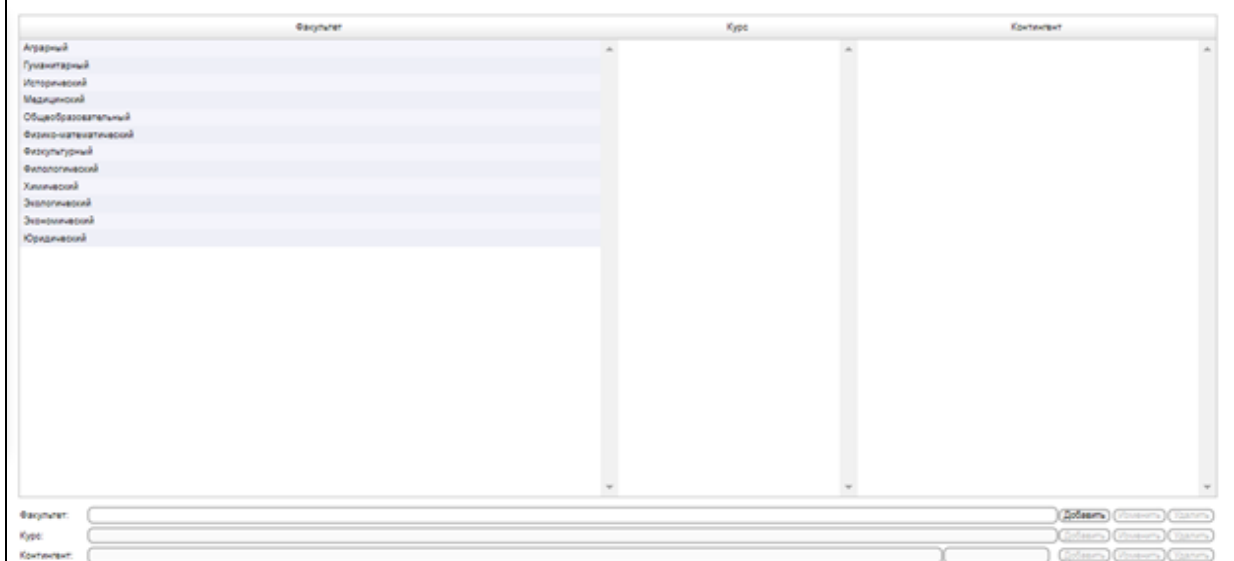

Рис. Элементы структуры

#### <span id="page-7-0"></span>**Факультет**

В колонке **Факультет** выдается список названий факультетов вуза, введенных в систему.

Ввод нового значения названия факультета осуществляется в строке **Факультет**. Для сохранения значения нового названия в БД требуется нажать кнопку **Добавить**.

Для изменения названия факультета требуется выделить строку с этим названием. Название появится в строке **Факультет**, далее следует ввести изменения и нажать на кнопку **Изменить**.

Для удаления названия факультета из списка следует выделить строку с названием для удаления, и нажать на кнопку **Удалить**.

#### <span id="page-7-1"></span>**Курс**

Для того, чтобы ввести название курса, требуется выбрать название факультета, в строке **Курс**  ввести название курса и нажать кнопку **Добавить**.

Для **изменения** названия курса следует выбрать **факультет**, затем **курс**, ввести **новые значения** курса, и нажать кнопку **Изменить**.

Для **удаления** названия курса следует выбрать **факультет**, затем **курс** и нажать кнопку **Удалить**.

#### <span id="page-7-2"></span>**Контингент**

Для **ввода** названий групп следует выбрать факультет, курс, ввести название группы в строке **Контингент** и **количество** учащихся, а затем нажать кнопку **Добавить**.

Для **редактирования** названий групп следует выбрать факультет, курс, ввести изменения в **названии** группы или в **количестве** учащихся и нажать кнопку **Изменить**.

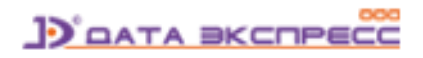

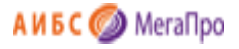

Для **удаления** названий групп следует выбрать **факультет, курс, название группы** и нажать кнопку

#### **Удалить**.

|                                                                                                    | Книгообеспеченность      |           |        |                       | Э          | --------------------<br><b>Buine</b> |
|----------------------------------------------------------------------------------------------------|--------------------------|-----------|--------|-----------------------|------------|--------------------------------------|
| Выбор БД                                                                                                   |                          | Факультет |        | Kype                  | Контингент |                                      |
| $\blacktriangledown$<br>Каталог Меда                                                                       | Аграрный                 |           | Kypc 1 | $\triangle$ Arp_1_1_6 |            | 20 <sub>2</sub>                      |
|                                                                                                    | Гуманитарный             |           | Kypc 2 | Arp. 1, 2, 6          |            | 18                                   |
| Структура вуза                                                                                             | Исторический             |           | Kypc 3 |                       |            |                                      |
| • Уровни структуры                                                                                         | Медицинский              |           | Kypc 4 |                       |            |                                      |
| • Элементы структуры<br>• Кафедры                                                                          | Общеобразовательный      |           |        |                       |            |                                      |
|                                                                                                    | Физико-математический    |           |        |                       |            |                                      |
| Справочники                                                                                                | Физкультурный            |           |        |                       |            |                                      |
| • Уровни подготовки                                                                                        | Филологический           |           |        |                       |            |                                      |
| $ \phi$ FOC BNO                                                                                            | Химический               |           |        |                       |            |                                      |
| $ \phi$ FOC BO                                                                                             | Экологический            |           |        |                       |            |                                      |
| • Циклы дисциплин<br>• Дисциплины                                                                          | Экономический            |           |        |                       |            |                                      |
| • Периоды                                                                                                  | Юридический              |           |        |                       |            |                                      |
| Конструкты<br>• Список конструктов<br>• Создать конструкт<br>$+$ $\Phi$ FOC BO<br>Виды поиска<br>• Простой |                          |           |        |                       |            |                                      |
| • Расширенный                                                                                              |                          |           |        |                       |            |                                      |
| • По словарям<br>• Отмеченные книги                                                                        |                          |           |        |                       |            |                                      |
|                                                                                                    |                          |           |        |                       |            |                                      |
| Отчеты                                                                                                    |                          |           |        |                       |            |                                      |
|                                                                                                    |                          |           |        |                       |            |                                      |
|                                                                                                    |                          |           |        |                       |            |                                      |
|                                                                                                    |                          |           |        | $\sim$                |            |                                      |
|                                                                                                    | Факультет:               |           |        |                       |            | (Добавить) (Изменить) (Удалить)      |
|                                                                                                    | Аграрный                 |           |        |                       |            |                                      |
|                                                                                                    | Kypc 1<br>Kypc:          |           |        |                       |            | Добавить (Изменить (Удалить)         |
|                                                                                                    | Arp_1_1_6<br>Контингент: |           |        |                       | 20         | Добавить) (Изменить) (Удалить)       |

Рис. Ввод элементов структуры вуза

### <span id="page-8-0"></span>**Кафедры**

Для ввода данных о кафедрах следует нажать пункт меню **Кафедры** в секции **Структура вуза**. На экране появится информация, представленная на рис. Кафедры.

Cначала следует выбрать факультет, затем ввести название кафедры, относящейся к этому факультету, затем нажать кнопку **Добавить**.

Для ввода изменений в название кафедры требуется выбрать факультет, кафедру, ввести изменения и нажать кнопку **Изменить**.

Для удаления названия кафедры требуется выбрать факультет, кафедру и нажать кнопку **Удалить**.

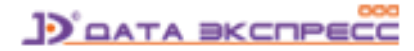

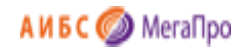

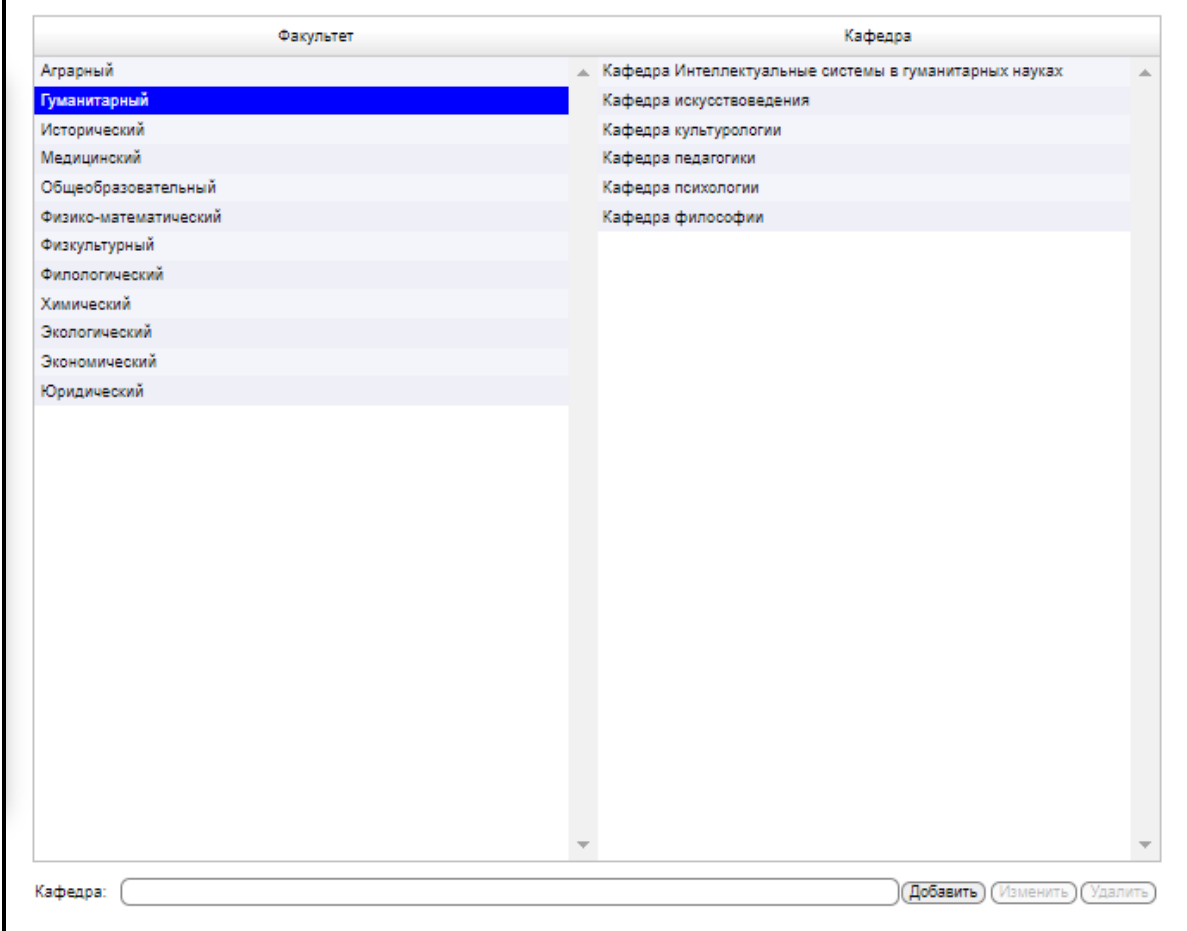

Рис. Кафедры

### <span id="page-9-0"></span>**Справочники**

Секция **Справочники** включает подразделы: **Уровни подготовки, ФГОС ВПО, ФГОС ВО, Циклы дисциплин, Дисциплины, Периоды**.

### <span id="page-9-1"></span>**Уровни подготовки**

В этом подразделе определены основные уровни подготовки для ФГОС ВПО и ФГОС ВО: бакалавриат, магистратура, специалитет. Для добавления новых уровней подготовки необходимо в пустой строке ввести названия новых уровней подготовки. Например, Аспирантура, Ординатура, СПО и др. и нажать кнопку **Сохранить**.

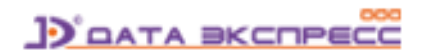

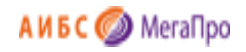

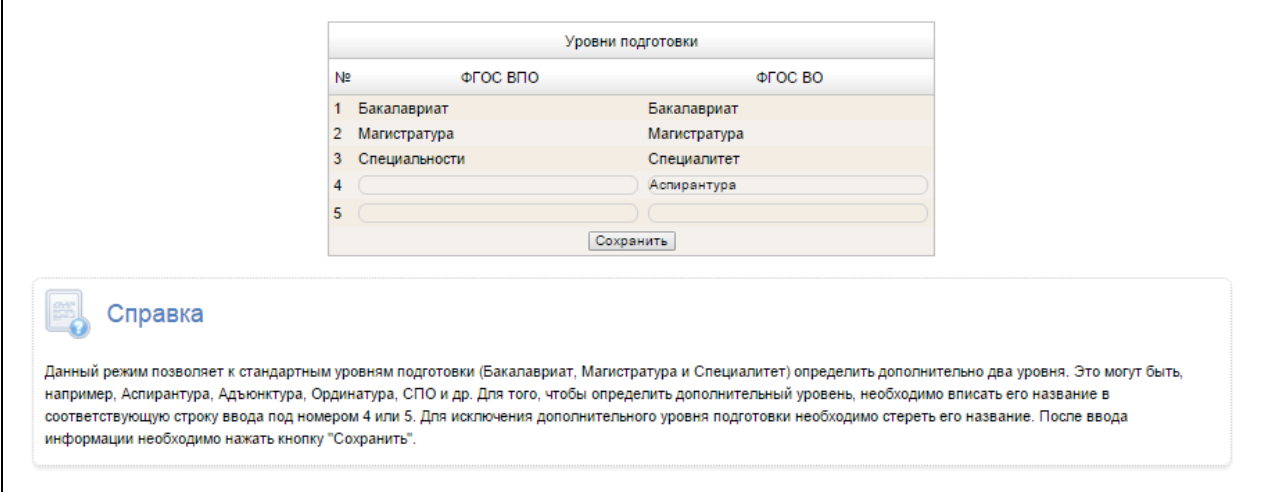

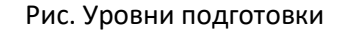

### <span id="page-10-0"></span>**ФГОС ВПО и ФГОС ВО**

В этих подразделах размещены сведения о ФГОС 3, ФГОС 3+, ФГОС 3++.

При нажатии на пункт меню **ФГОС ВПО** или **ФГОС ВО** на экран выдаются **Укрупненные группы специальностей (УГС)**, которые состоят из шифра и названия УГС.

При выборе определенной УГС на экран выдается информация о направлении подготовки/специальности, состоящая из шифра и названия направления подготовки/специальности. При выборе направлений подготовки/специальностей, которые имеют профили/специализации, на экран выдаются данные о шифре и названии профиля/специализации.

Сведения, размещенные в пунктах меню **ФГОС ВПО** или **ФГОС ВО**, могут быть отредактированы. Ненужные данные из ФГОС ВПО или ФГОС ВО могут быть удалены.

Для ввода новой информации сначала вводится верхний уровень, затем все последующие. При добавлении новых данных следует нажать кнопку **Добавить**. При редактировании - **Изменить**, при удалении - **Удалить**.

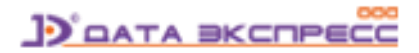

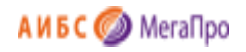

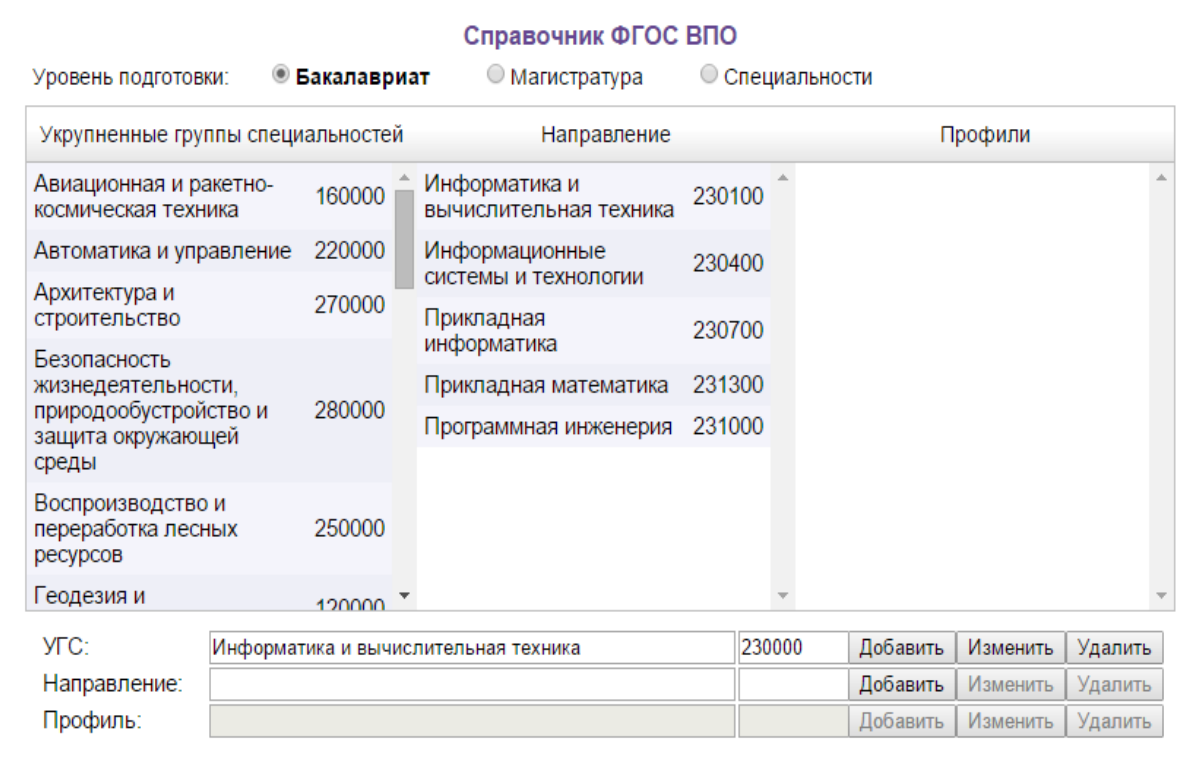

### Рис. Ввод ФГОС ВПО

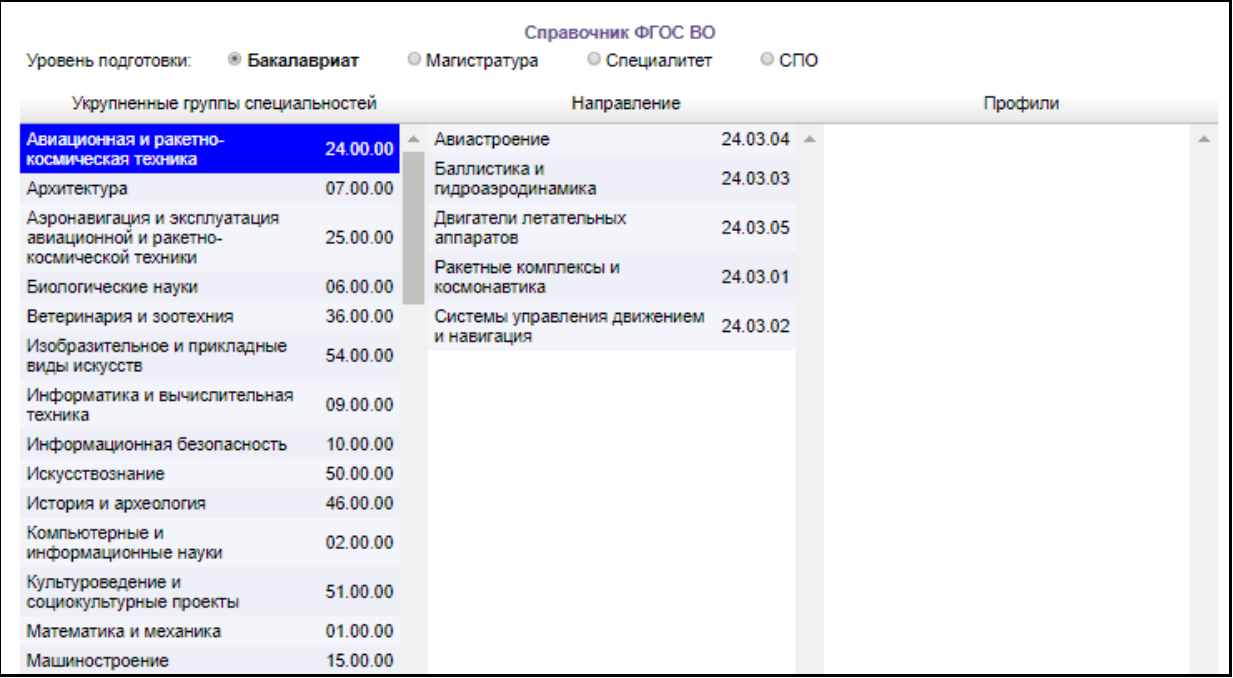

Рис. Ввод ФГОС ВО

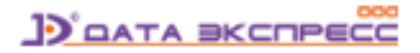

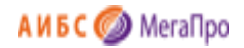

### <span id="page-12-0"></span>**Циклы дисциплин**

В подразделе **Цикл дисциплин** вводятся циклы дисциплин. В строку **Цикл дисциплин** заносятся названия циклов дисциплин, в колонку **Актуальность** заносятся количество лет, в течение которых учебники и учебные пособия в учебном процессе остаются востребованными.

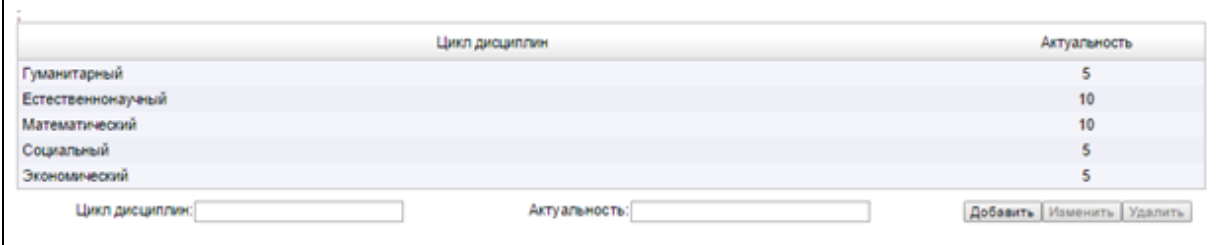

#### Рис. Ввод циклов дисциплин

**Примечание.** Циклы дисциплин и Актуальность учебников используется только для ФГОС ВПО.

В ФГОС ВО понятие **Циклы дисциплин** и понятие **Актуальность учебников** не используются.

Чтобы обеспечить функционирование модуля «Книгообеспеченность» как для ФГОС ВПО, так и для ФГОС ВО такие понятия необходимы. Поэтому для ФГОС ВО следует создать **виртуальный** цикл дисциплин и «искусственно» определить актуальность - например, 50 лет. В этом случае при формировании отчетов все учебники будут актуальны.

### <span id="page-12-1"></span>**Дисциплины**

В подразделе **Дисциплины** вводятся сведения о дисциплинах, читаемых в вузе. Информация о дисциплине вводится в строке **Дисциплина**. Также определяется цикл дисциплины, к которой они относятся.

Для добавления ее в БД требуется нажать кнопку **Добавить**.

Для изменения названия дисциплины следует выделить строку с дисциплиной, ввести изменения в строке **Дисциплина** и нажать кнопку **Изменить**.

Для удаления названия дисциплины следует выделить строку с дисциплиной, и нажать кнопку **Удалить**.

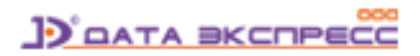

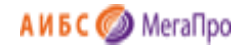

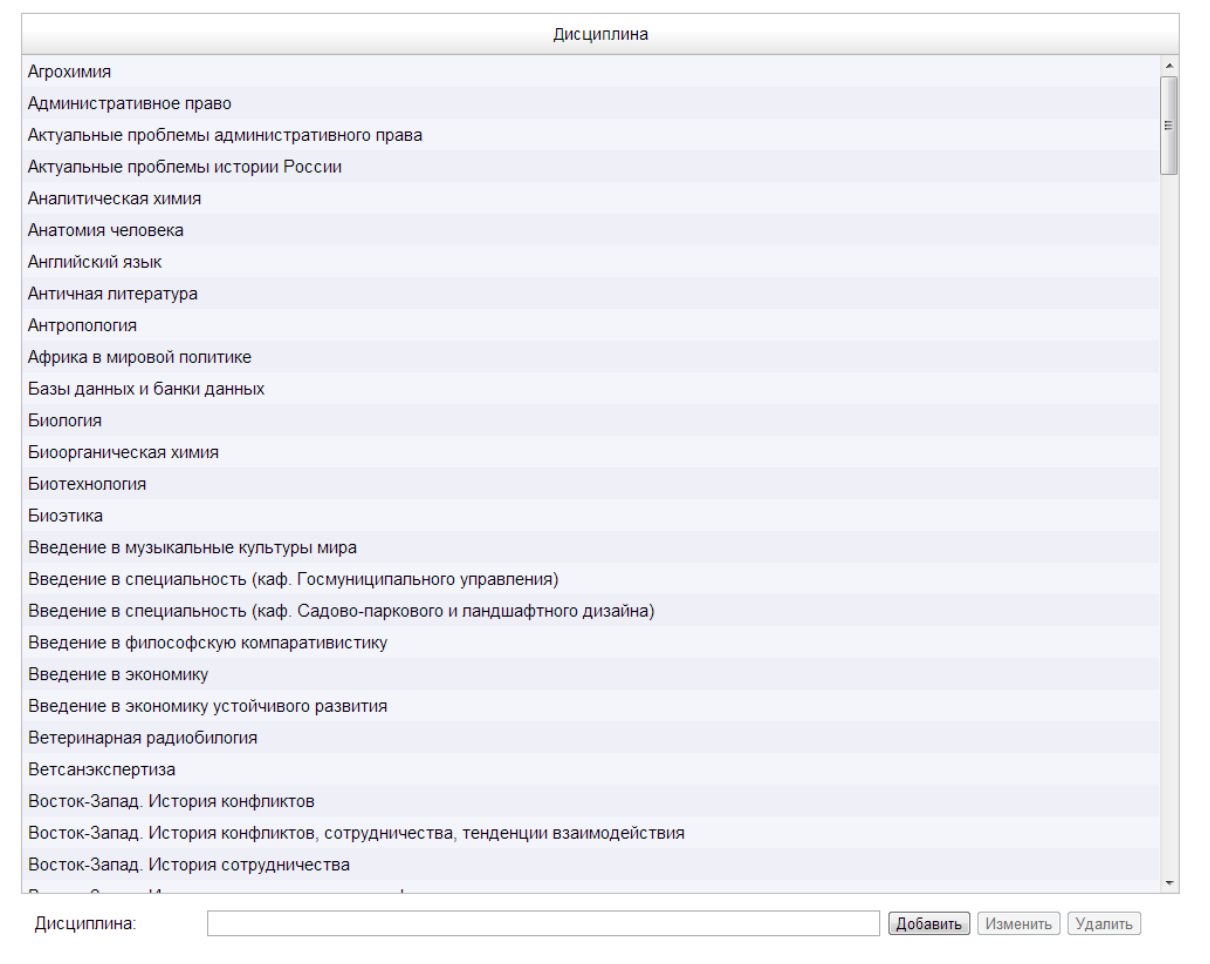

Рис. Ввод дисциплин

### <span id="page-13-0"></span>**Периоды**

В подразделе **Периоды** заносятся периоды обучения, которые существуют в вузе. Например, Осенний семестр, Весенний семестр, Год. Для некоторых вузов существуют периоды изучения некоторых дисциплин за более короткое время (рис. Периоды обучения).

Для ввода нового периода необходимо ввести название периода обучения, дату начала и конца периода в формате, представленном на экране, затем нажать кнопку **Добавить**.

Для редактирования информации о периоде следует ввести изменения и нажать кнопку **Заменить** в строке, где были введены изменения.

Для удаления периода следует удалить название периода и нажать кнопку **Заменить** в строке, где были введены изменения.

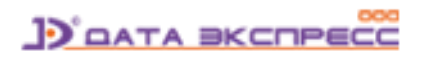

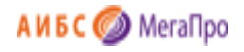

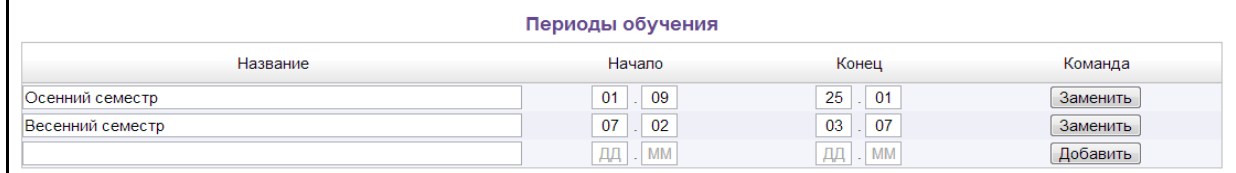

Рис. Периоды обучения

### <span id="page-14-0"></span>**Конструкты**

Секция **Конструкты** включает подразделы: **Список конструктов, Создать конструкт**, **ФГОС ВО/ВПО.**

### <span id="page-14-1"></span>**Понятие Конструкта**

**Конструкт** - это уникальная запись, которая характеризует взаимную связь элементов, определяющих особенности учебного процесса в вузе.

Конструкт включает следующие атрибуты: дисциплина, направление подготовки для бакалавриата и магистратуры, или специальность для специалитета, период, в течение которого изучается выбранная дисциплина, кафедра, на которой читается дисциплина, контингент, для которого читается дисциплина.

### <span id="page-14-2"></span>**Список конструктов**

В подразделе **Список конструктов** выдается список всех конструктов, введенных в систему.

Список конструктов включает следующие атрибуты (колонки): дисциплина, название и код направления подготовки / название и код специальности, кафедра, период, примечание. Также выдается контингент для выбранной дисциплины и список основной и дополнительной литературы.

В данном режиме реализована возможность поиска по нескольким атрибутам.

Термы (слово, фраза, составная часть слова) задаются непосредственно в нескольких колонках. Поиск осуществляется по **контексту** внутри значений колонок.

Если требуется выполнить поиск по **одной** колонке, то **поисковые термы** из других колонок следует **удалить**.

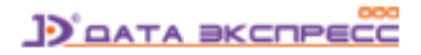

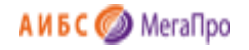

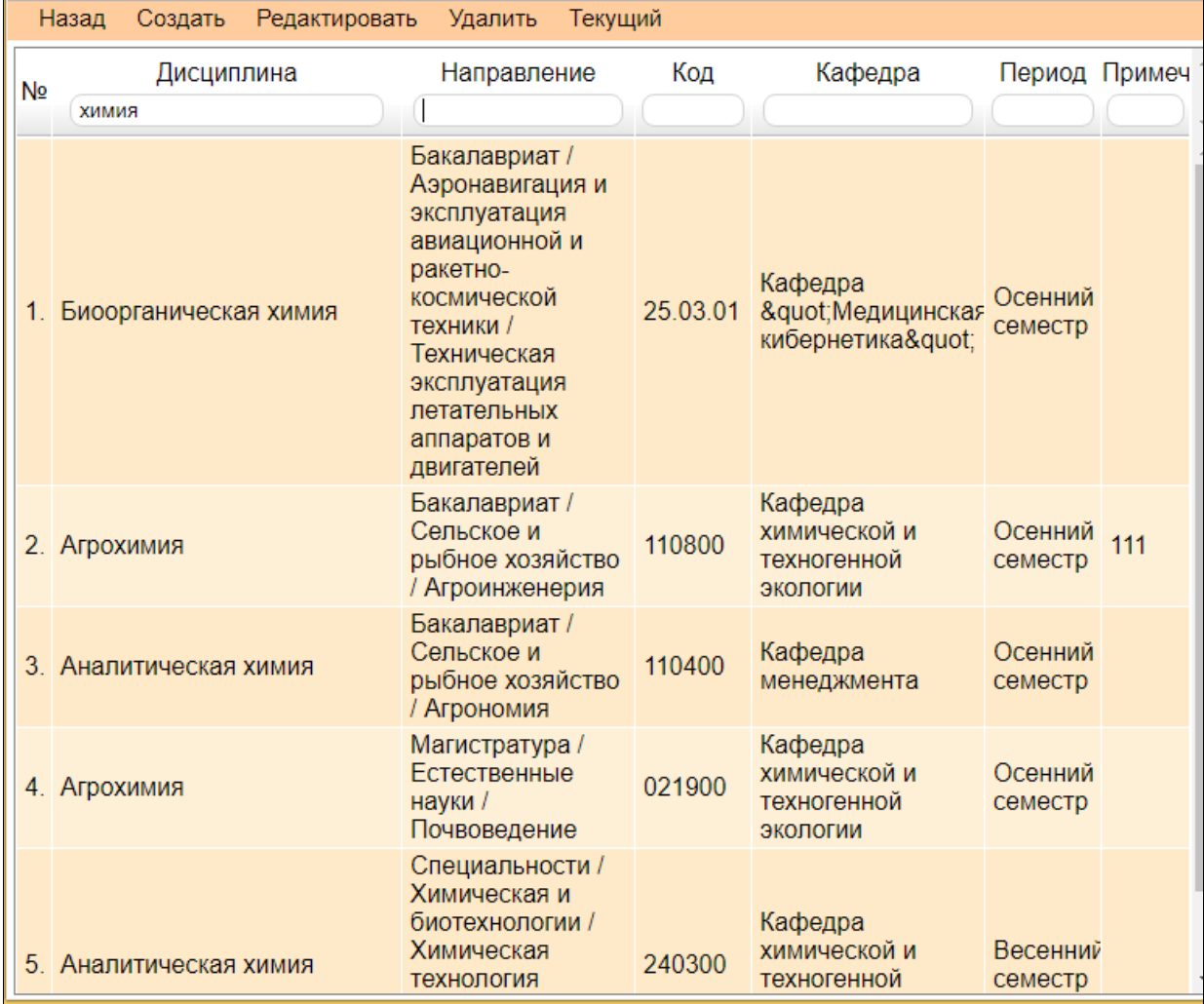

#### Рис. Поиск по колонке **Дисциплина**

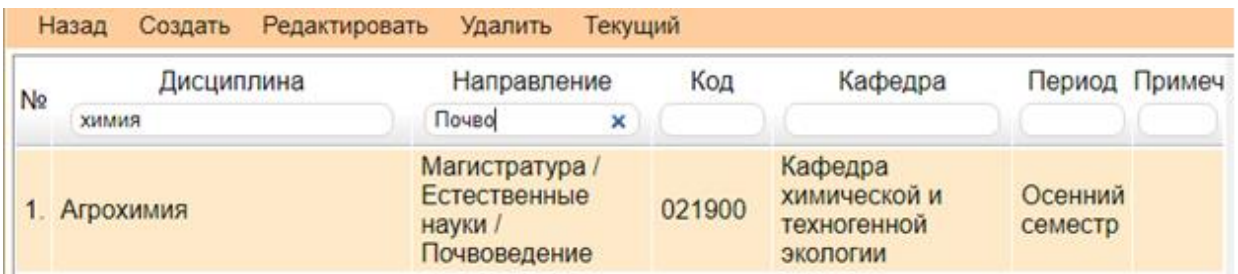

Рис. Одновременный поиск по колонкам **Дисциплина** и **Направление**

### <span id="page-15-0"></span>**Создать конструкт**

При нажатии на команду **Создать конструкт** на экране появится информация, представленная на рис. Создание конструкта.

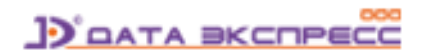

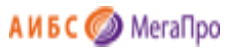

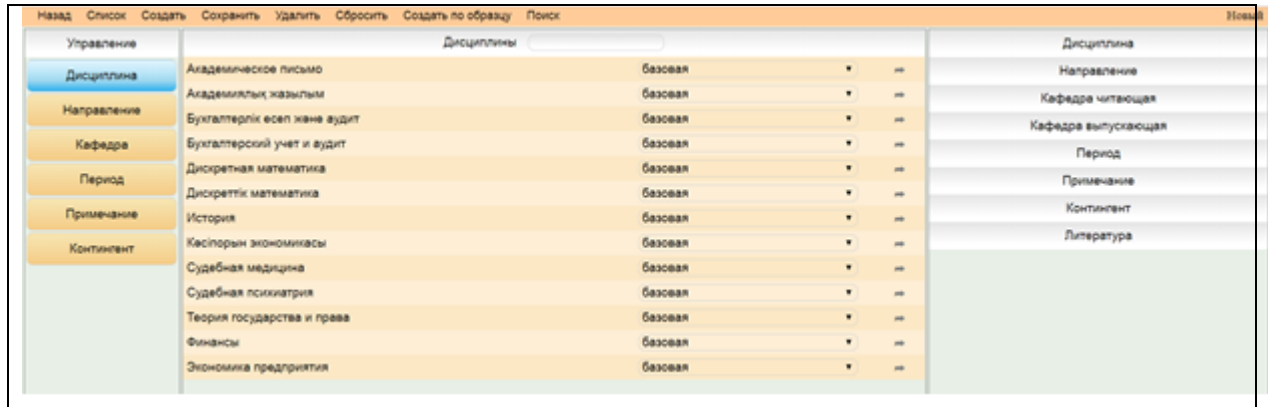

#### Рис. Создание конструкта

Экран разбит на области:

- верхнее горизонтальное меню
- левая область выбор элемента конструкта
- средняя область выдача значений выбранного элемента
- правая область выдача выбранных значений элементов конструкта

#### <span id="page-16-0"></span>**Область горизонтального меню**

Верхнее горизонтальное меню включает следующие команды, которые выполняются в этом режиме:

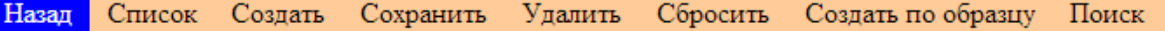

- Назад вернуться на Главную страницу
- **Список** выход в режим Список конструктов
- **Создать** выход в режим создания нового конструкта
- **Сохранить** сохранить текущий конструкт
- **Удалить** удалить текущий конструкт
- **Сбросить** сбросить все внесенные данные
- **Создать по образцу** создать новый конструкт подобный данному
- **Поиск** выход в режим поиска литературы, рекомендуемой для изучения по этой дисциплине

В конце строки горизонтального меню (справа) выдается информация о конструкте: или его номер, или значение «Новый». Если конструкт редактируется, но не сохранен, то он будет отмечен значком \*.

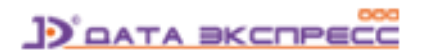

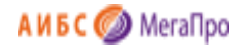

#### <span id="page-17-0"></span>**Элементы конструкта**

Конструкт включает следующие элементы:

- Дисциплина
- Направление подготовки
- Кафедра
- Период обучения
- Примечание
- Контингент
- Область списка литературы

#### <span id="page-17-1"></span>**Выбор элемента «Дисциплина»**

Для выбора значений элемента **Дисциплина** нужно щелкнуть по ссылке **Дисциплина**. Затем из списка выбрать требуемую дисциплину.

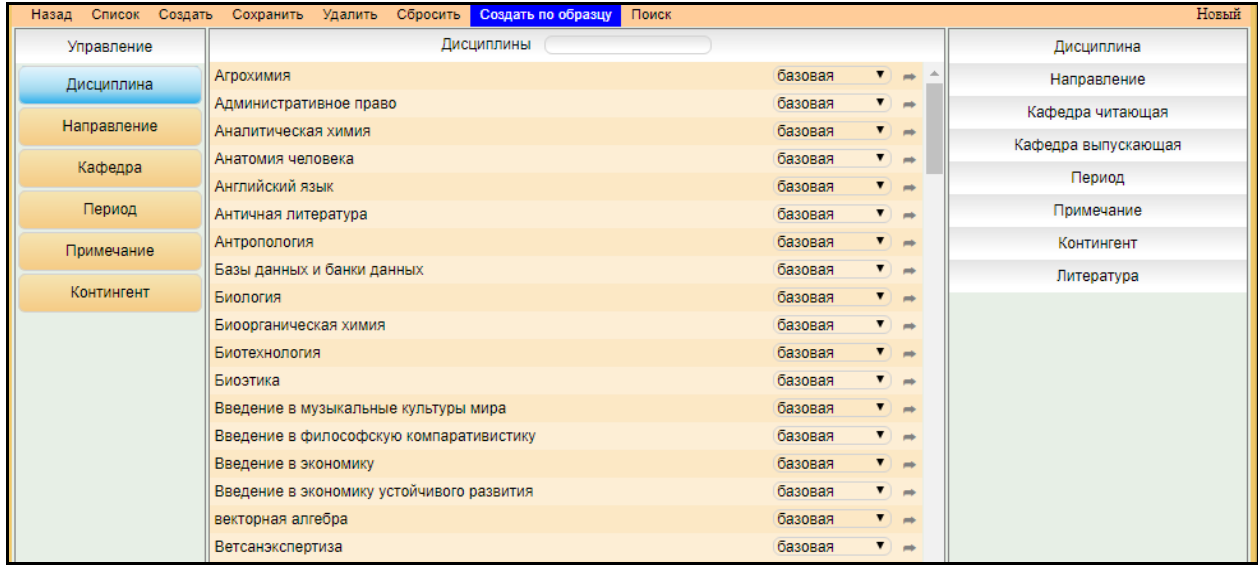

Рис. Выбор значений элемента Дисциплина

#### <span id="page-17-2"></span>**Выбор элемента «Направление»**

Для выбора значений элемента **Направление** необходимо сначала выбрать **уровень подготовки** (образования). Затем выбрать УГС, Направление и, если есть, Профили.

> Уровни подготовки: Бакалавриат  $\pmb{\mathrm{v}}$

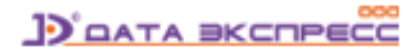

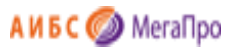

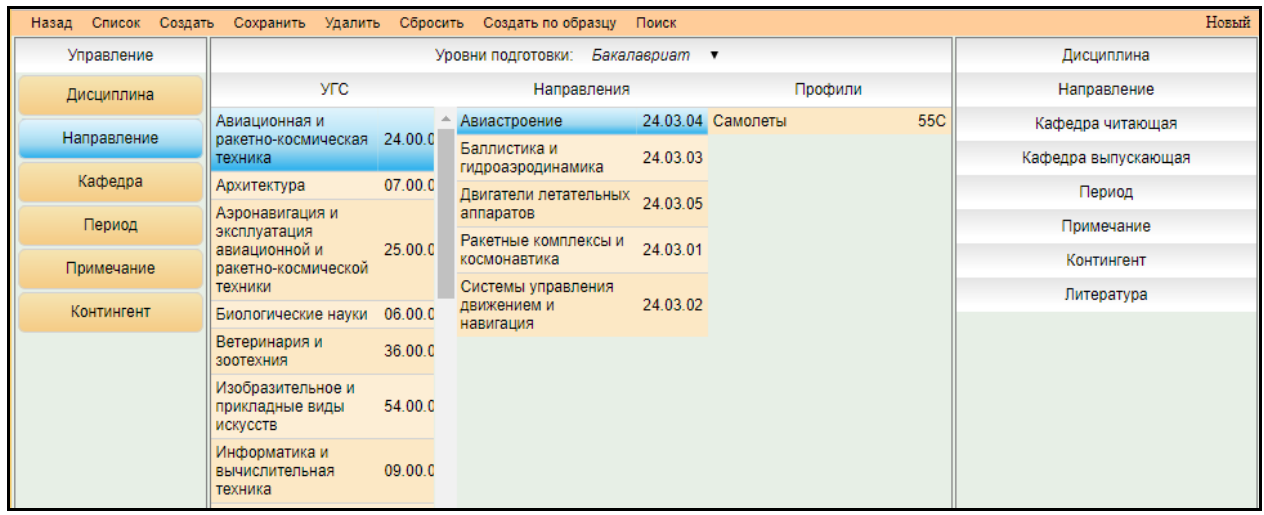

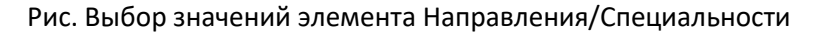

#### <span id="page-18-0"></span>**Выбор элемента «Кафедра»**

Кафедра имеет два атрибута: читающая и выпускающая. В зависимости от того, какой атрибут выбранной кафедры будет указан, выбранное значение кафедры перейдет в поле **читающая** или **выпускающая** кафедра. Прежде чем нажать на значение элемента, следует изменить атрибут кафедры, т.е. установить нужное значение атрибута.

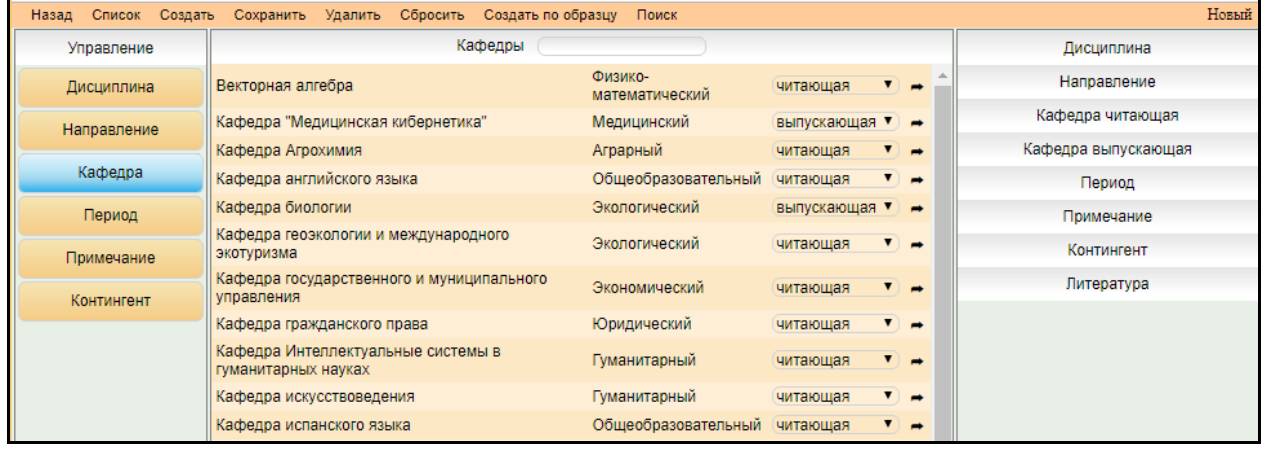

#### Рис. Выбор значений элемента Кафедра

#### <span id="page-18-1"></span>**Выбор элемента «Период обучения»**

Для этого необходимо щелкнуть мышкой на нужном периоде обучения и выбрать требуемое значение.

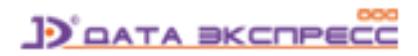

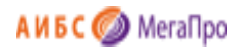

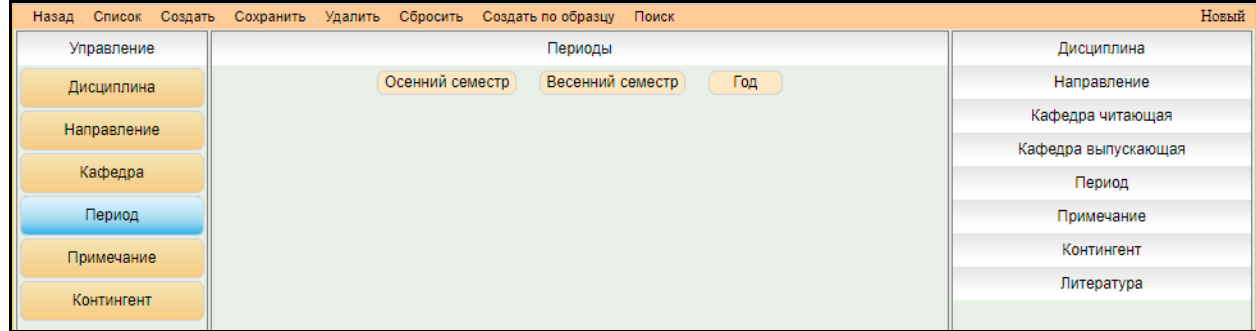

#### Рис. Выбор значений элемента «Период»

#### <span id="page-19-0"></span>**Ввод текста в раздел «Примечание»**

Для ввода **примечания** необходимо нажать соответствующую кнопку и ввести данные в открывшемся окне.

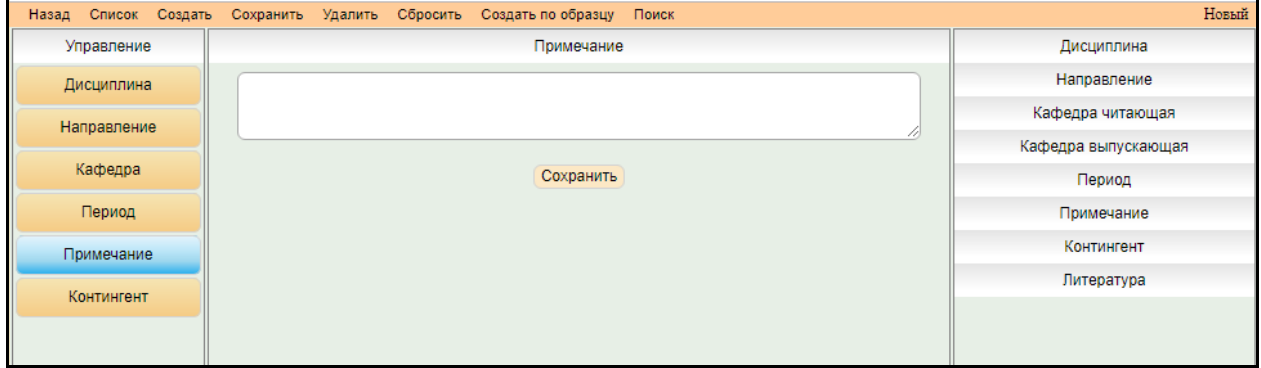

#### Рис. Выбор значений элемента «Примечание»

#### <span id="page-19-1"></span>**Выбор элемента «Контингент»**

Для ввода **контингента** необходимо нажать соответствующую кнопку и выбрать требуемое значение.

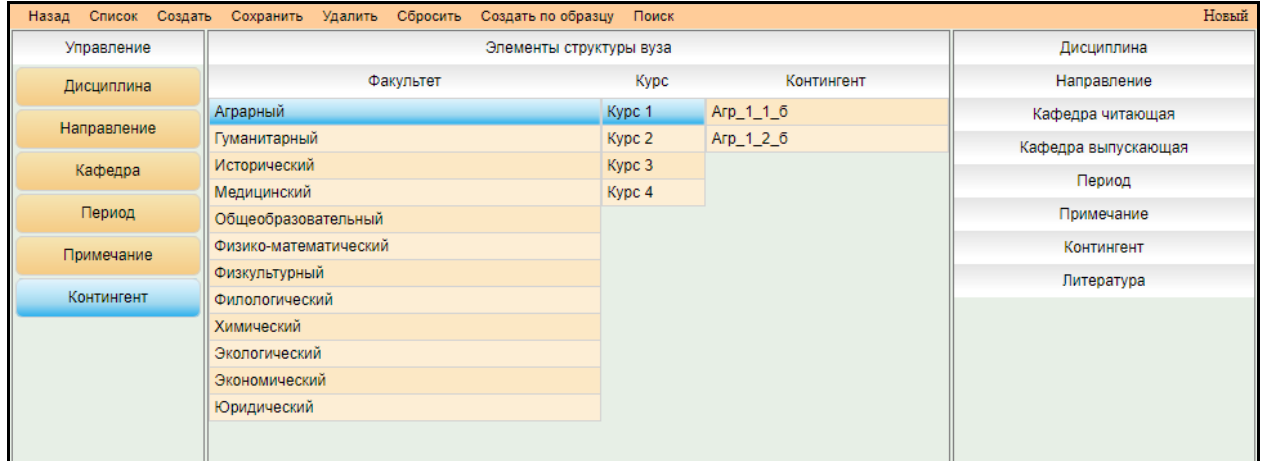

Рис. Выбор значений элемента «Контингент»

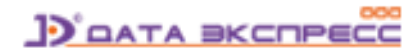

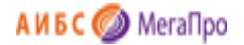

В области конструкта будут высвечиваться данные, выбранные для его создания: дисциплина, направление подготовки/специальности (профили/специализации), кафедра, период, примечание.

#### <span id="page-20-0"></span>**Область списка литературы**

В области списка литературы выдается список литературы, рекомендуемый для изучения по выбранной дисциплине. Первая колонка - отметка о связи данного издания с изучаемой дисциплиной. Вторая отметка - принадлежность к основной или дополнительной литературе.

Если отметка стоит в первой колонке, то это значит, что данное издание приписано к дисциплине. Если нет, то при следующем входе в этот конструкт — это издание не будет выдано в списке рекомендуемых. Если отметка во второй колонке не стоит, это означает, что данное издание рекомендовано как основная литература. Если отметка поставлена, то данное издание рекомендовано как дополнительная литература.

Для того, чтобы приписать литературу дисциплине (конструкту), требуется войти в режим поиска, сформировать и выполнить запрос на поиск, выполнить команду **Присоединить к текущему конструкту**. При входе в конструкт отмеченная литература будет выдана в списке литературы, присоединенная к дисциплине (конструкту) (рис. Область списка литературы).

3. Книга История России (Текст) : учебник / Петрянов Игорь Васильевич [и др.]; сост. Акулов Константин Иванович. - УМО. - М. : Кнорус,<br>2014. - 300 с. : ил. ; 84х60/16 + Сопроводительные документы. - 300.00 - 45 экз.. - 1 экз. Авторы: Петрянов Игорь Васильевич, Аметистов Эрнест Михайлович, Проханова Н.И., Акулов Константин Иванович, Никитина Е.Л. **• Присоединить к текущему конструкту** (Распределение) Отметить Подробнее ▼

Рис. Присоединение литературы к конструкту

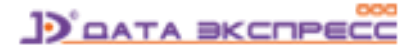

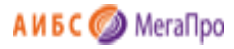

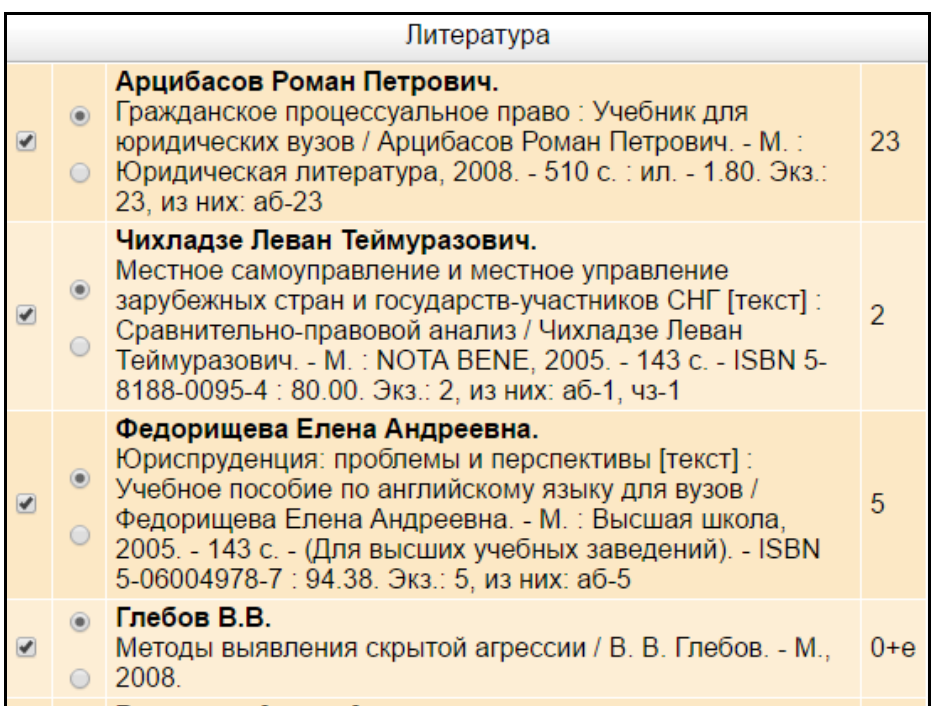

Рис. Область списка литературы

#### **Возможные варианты отметки**

- Отметка о привязке издания к дисциплине (конструкту). Если нужно отсоединить данное издание, то следует снять отметку.

 $^\circledR$  $\circ$ 

- Данная отметка определяет, что данное издание рекомендуется как **основная** литература.

Если отметка находится внизу, то издание рекомендуется как дополнительная информация.

#### <span id="page-21-0"></span>**Редактирование конструкта**

Для редактирования конструкта требуется выделить нужную строку и нажать на команду **Редактировать**, затем ввести и сохранить изменения.

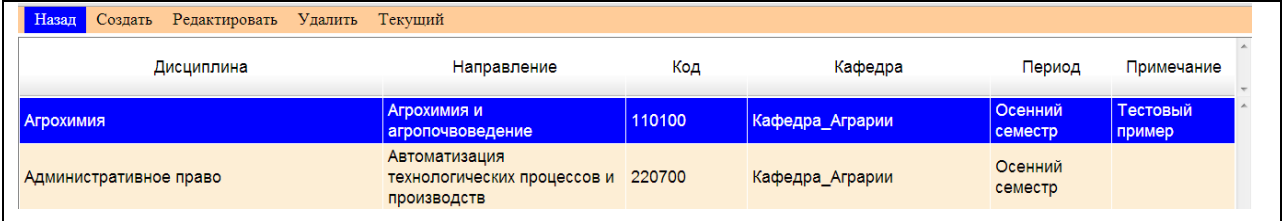

Рис. Выход в редактирование конструкта

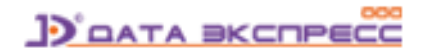

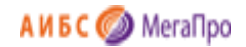

#### <span id="page-22-0"></span>**Создать по образцу**

Для создания конструкта, подобного данному, необходимо вызвать конструкт, в который вносятся изменения, а затем выполнить команду **Создать по образцу**. При выполнении этой команды создастся новый конструкт и произойдет сохранение его в БД.

### <span id="page-22-1"></span>**Выбор ФГОС ВПО/ВО**

В вертикальном меню **Конструкты** присутствует пункт меню **ФГОС ВО/ФГОС ВПО**. При нажатии на эту ссылку параметр меняется на противоположный. Если на экране высвечивается ФГОС ВО, то будут созданы/отредактированы конструкты, относящиеся к ФГОС ВО.

Если на экране высвечивается ФГОС ВПО, то будут созданы/отредактированы конструкты, относящиеся к ФГОС ВПО.

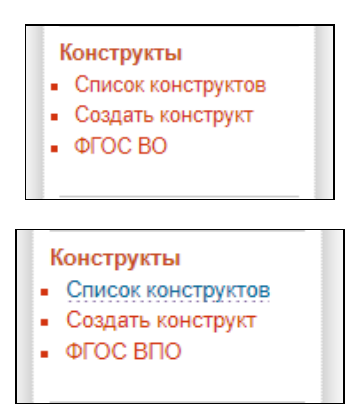

### <span id="page-22-2"></span>**Виды поиска**

#### <span id="page-22-3"></span>**Простой**

Простой поиск выполняется по всем элементам библиографического описания. Для формирования запроса используется одна поисковая строка, в которой можно задавать несколько слов (термов) через пробел. Например: "Петрова программы банки". Результат поиска будет сформирован в зависимости от заданных параметров поиска:

#### **Все слова**

*Будут найдены документы, в которых присутствуют все слова, заданные в поисковой строке.*

#### **Любое слово**

*Будут найдены документы, в которых присутствует хотя бы одно слово, заданное в поисковой строке.*

#### **Полное совпадение**

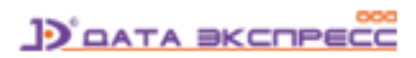

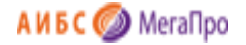

*Происходит проверка на полное совпадение слов. Например, если задано слово "Петров", найденный документ будет содержать именно слово "Петров".*

#### **Начинается с**

*Документ считается найденным, если в нем присутствуют слова, которые начинаются со слов, заданных в поисковой строке. Например, если заданы слова "Иван Петров", то будут найдены документы, содержащие слова "Иван Петров", "Иванов Петрова". "Петрович Иванович" и т.д.*

При формировании запросов на поиск можно задать дополнительные условия - фильтры:

- Документы, содержащие электронную версию
- Искать в найденном (при повторном запросе)
- Период дат издания
- Книги
- Статьи
- Журналы
- Диссертации
- Авторефераты
- Учебник
- Учебное пособие
- Учебно-методическое издание

При установленной отметке «Полнотекстовый поиск» запрос на поиск выполняется по содержимому электронных документов в PDF-формате, проиндексированных заранее с выдачей библиографических записей, связанных с данными электронными документами.

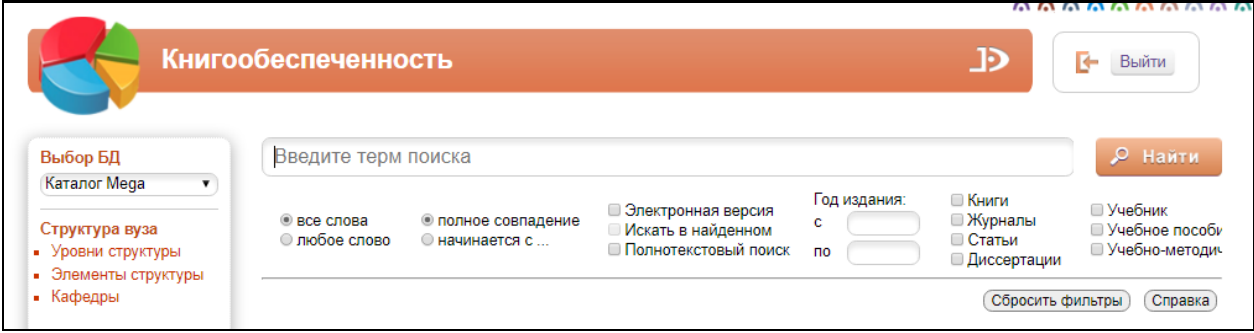

Рис. Формирование запросов. Простой поиск

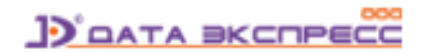

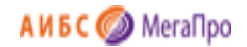

### <span id="page-24-0"></span>**Расширенный поиск**

Для нахождения списка литературы и привязки ее к изучаемым дисциплинам реализован расширенный поиск. Запрос на поиск формируется по определенным полям библиографического описания ЭК. Запросы между собой могут быть связаны логическими связками И, ИЛИ, И-НЕ.

Реализованы следующие условия на поиск: начинается (по усечению справа), по контексту, больше, больше равно, меньше, меньше равно, есть значение, нет значения.

В расширенном поиске предоставляется при формировании запросов на поиск возможность задать дополнительные условия - фильтры: диапазон дат издания, наличие электронных версий, книги, статьи журнала (включают также газеты), диссертации. Также при повторном запросе можно задать фильтр «Искать в найденном».

Кнопка **Очистить** обеспечит удаление всех введенных значений и выдачу пустой поисковой формы. Для присоединения литературы к выбранному конструкту следует выполнить отметку в командах **Присоединить**. При входе в текущий конструкт все отмеченные издания будут присоединены к нему в качестве основной литературы.

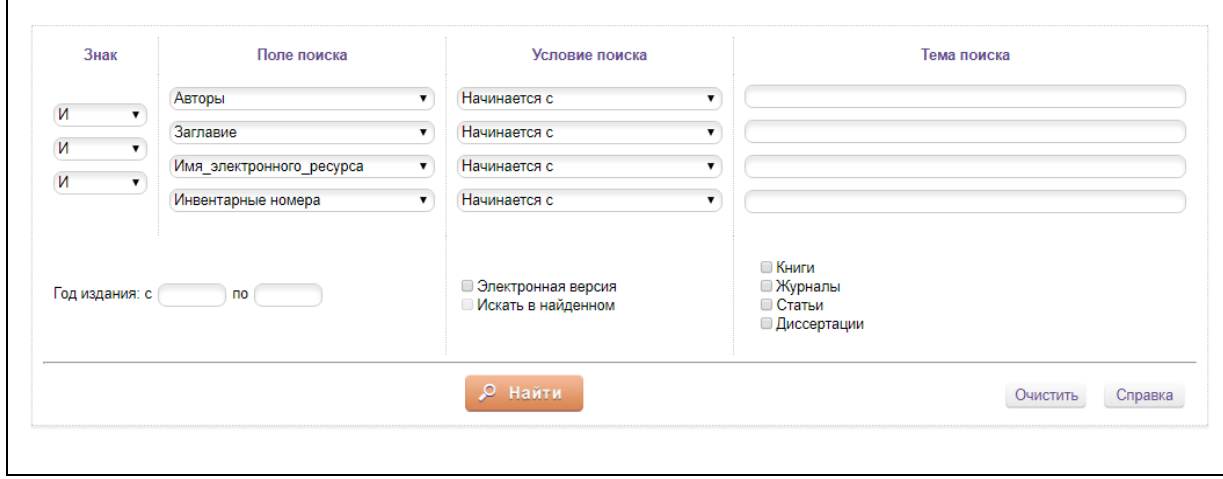

Рис. Формирование запросов. Расширенный поиск

#### <span id="page-24-1"></span>**Поиск по словарям**

В этом режиме поиск осуществляется по словарям, заданным в системе. При входе в режим поиска «**По словарям»** на экран выдается таблица, состоящая из 4-х колонок: **Словари, Термы словаря, Кол-во, Отобранные термы** (рис. Формирование запросов. Поиск по словарям).

В колонке **"Словари**" выдаются словари, определенные для этого модуля.

В колонке "**Термы словаря**» выдаются термы выбранного словаря.

Колонка "**Кол-во**" - частотный коэффициент терма.

В поле "**Отобранные термы**» помещаются термы, по которым будет осуществляться поиск.

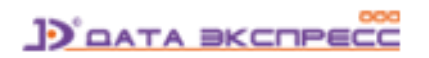

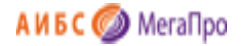

В поле "**Выдавать по:"** задается количество терминов, которые выдаются на экран.

В поле "**Сортировать по:"** указывается вид сортировки результатов поиска.

Термы словаря могут быть отсортированы по алфавиту имен термов и по частотному коэффициенту. Сортировка может быть выполнена по возрастанию и по убыванию. Стрелка в названии колонки "**Термы словаря**" и "**Кол-во**" указывает направление сортировки. Для изменения последовательности сортировки нужно нажать на название колонки "**Термы словаря**" или "**Кол-во**".

Термы связаны между собой логической операцией ИЛИ. При формировании запроса термы могут быть отобраны из разных словарей.

После выбора словаря на экран выдается список термов этого словаря с частотными коэффициентами. Над списком выдается поисковая строка, в которой поисковый термин можно ввести вручную. По мере ввода имеющиеся термы словаря «фильтруются» на соответствие вводимому значению. Когда на экране появится необходимый термин, следует выбрать его («кликнуть»).

Для нахождения фрагмента в терме словаря надо ввести **\*** перед вводимым словом (усечение слева).

После того, как указаны все термы для поиска, необходимо нажать кнопку **Найти**.

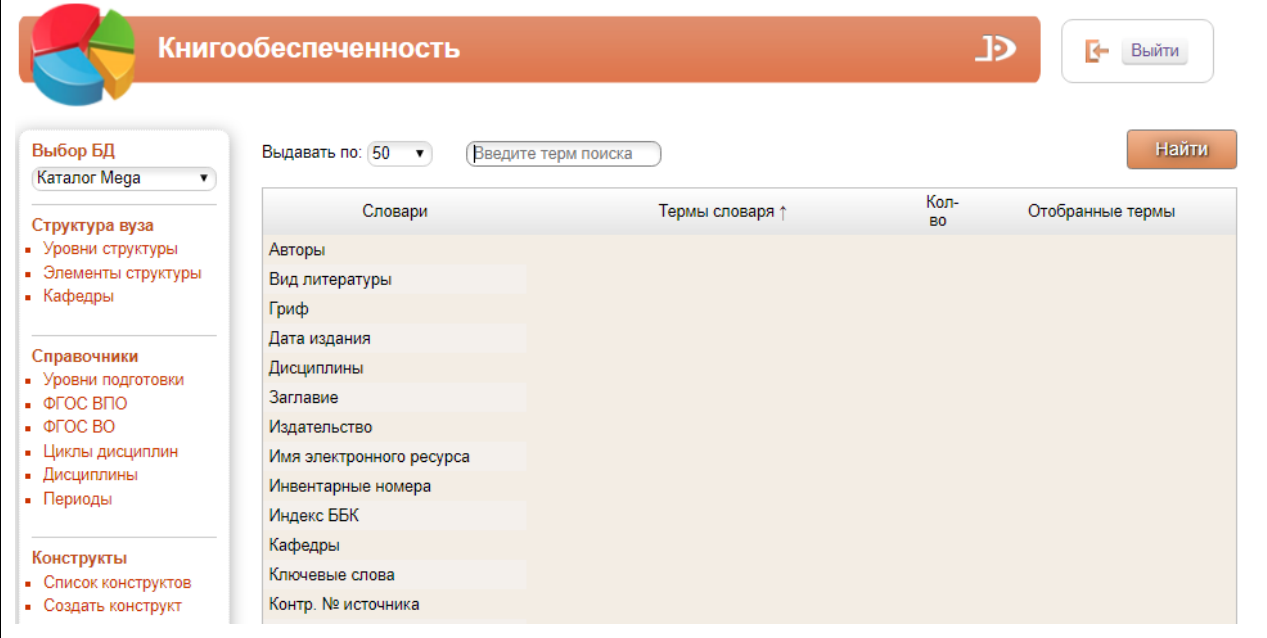

Рис. Формирование запросов. Поиск по словарям

#### <span id="page-25-0"></span>**Отмеченные книги**

При нажатии этой команды в результатах поиска будут представлены документы, отобранные вручную**.**

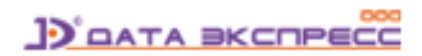

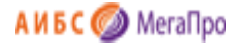

Находясь в режиме просмотра результатов поиска, можно вручную отобрать интересующие

издания (документы). Отбор осуществляется нажатием на иконку с последующим формированием подмножества из отобранных документов и выдачей списка документа через команду «**Отмеченные документы**» в секции «Виды поиска».

Если отметка осуществляется на строке, где находится информация с библиографическим описанием, то отмечается один этот документ. Если отметка ставится в строке  $\Box$  Отметить все отмечаются все документы подмножества. Для снятия отметки следует повторно нажать на

✔ иконку отмеченного документа.

### <span id="page-26-0"></span>**Результаты поиска**

Результаты поиска выдаются в виде списка описаний найденных изданий, при этом искомый терм «подсвечен» - выделен контрастным цветом (рис. Результаты поиска).

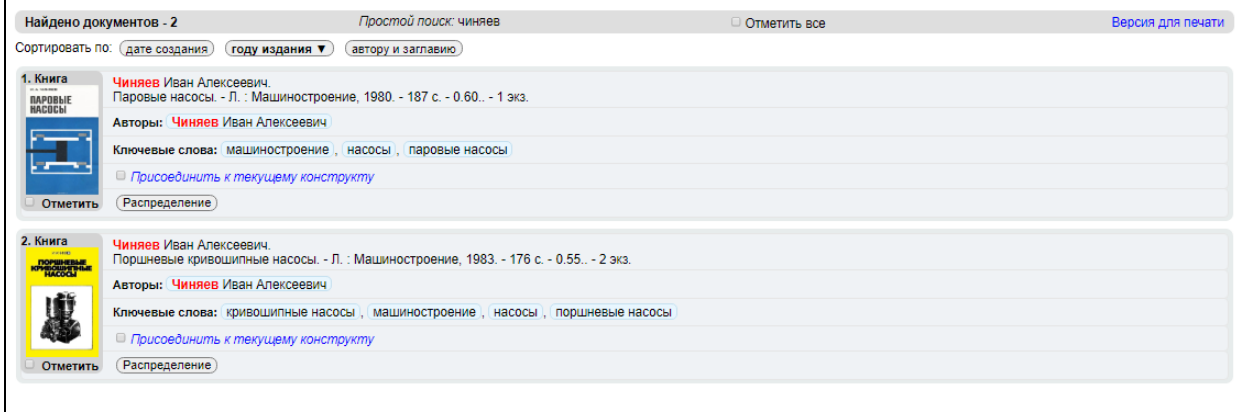

#### Рис. Результаты поиска

#### <span id="page-26-1"></span>**Выдача в результатах поиска иерархически связанных документов**

Если библиографическая запись связана с другими библиографическими записями, то в результатах поиска выдается информация по связи, и по клику можно выйти на документ, связанный с текущим документом.

|                            | Найдено: документов - 1, экземпляров - ???                      |              |                                                                           | Новые документы          | Отметить все                                                                                                    | Версия для печати |
|----------------------------|-----------------------------------------------------------------|--------------|---------------------------------------------------------------------------|--------------------------|----------------------------------------------------------------------------------------------------|-------------------|
| Сортировать по:            | дате создания                                                   | году издания | автору и заглавию                                                         | Источнику и году издания |                                                                                                    |                   |
| 1. Отдельный<br><b>TOM</b> | <b>DDocld 87758</b>                                             |              |                                                                           |                          |                                                                                                    |                   |
|                            | Голсуорси Джон.<br>непосредственный.<br>Источник<br>Подробнее ▼ |              | Сага о Форсайтах / Голсуорси Джон. - М.: Худож.лит., 1982. - ISBN 334455. |                          | Т.1 : Собственник; Последнее лето Форсайта; В петле; Пробуждение; Сдается внаем. - М. : Художлит., 1982. - 847 с. : 8 л.ил. - (Б-ка классики.Зарубежлит.). - Текст : |                   |
| Отметить                   | Редактировать                                                   | Экземпляры   | Стандартные формы Отчеты Эл. ресурсы                                      |                          | Удалить Проверка                                                                                                    |                   |

Рис. Выдача информации об иерархически связанных документах

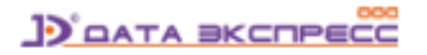

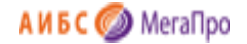

Найденные издания представляются в виде библиографических описаний с заданными дополнительными полями (рис. Результаты поиска).

Данные краткой формы выдаются на экран результатов поиска всегда. Подробные данные выдаются на экран нажатием на ссылку «**Подробнее**» (если она присутствует на экране).

Слева от описания представлена обложка издания (если соответствующий электронный ресурс присоединен в модуле «Администрирование» как обложка). В ином случае выдается «пустая» обложка – шаблон.

Параметры, определяющие экранную форму для выдачи результатов поиска, определяются при настройке системы.

### <span id="page-27-0"></span>**Выдача информации об электронных ресурсах в результатах поиска**

#### <span id="page-27-1"></span>**URL – ссылка на электронный ресурс (поле 856u)**

При выдаче результатов поиска имеется возможность вместо **URL-ссылки** на электронный ресурс выдавать информацию в привычном текстовом виде, а также предоставлять дополнительную информацию об электронном ресурсе (рис. Вывод ссылки на электронный ресурс).

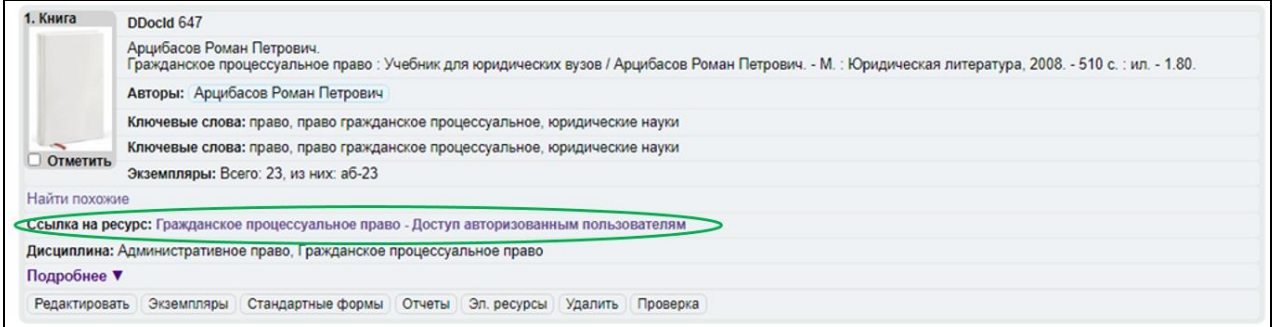

#### Рис. Вывод ссылки на электронный ресурс

#### <span id="page-27-2"></span>**Вариант для формата каталогизации MARC21**

Чтобы такая информация появилась в результатах поиска, необходимо, чтобы было заполнено подполе **856y** - справочный текст, который используется для вывода на экран вместо URL-ссылки из подполя ≠856u. Для вывода дополнительного справочного примечания для пользователя должно быть заполнено подполе **856z**.

#### <span id="page-27-3"></span>**Вариант для формата каталогизации RUSMARC**

Чтобы такая информация появилась в результатах поиска, необходимо, чтобы было заполнено подполе **8562** - справочный текст, который используется для вывода на экран вместо URL-ссылки из подполя ≠856u.

Для вывода дополнительного справочного примечания для пользователя должно быть заполнено подполе **856z.**

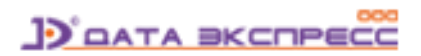

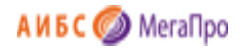

#### <span id="page-28-0"></span>**Электронный ресурс (поле 900a)**

Для электронных ресурсов, информация о которых представлена в поле 900a, при выдаче результатов поиска могут быть выданы дополнительные данные об имени файла (рис. Вывод имени файла электронного ресурса: 900a). Настройка для вывода такой информации выполняется в модуле «Администрирование».

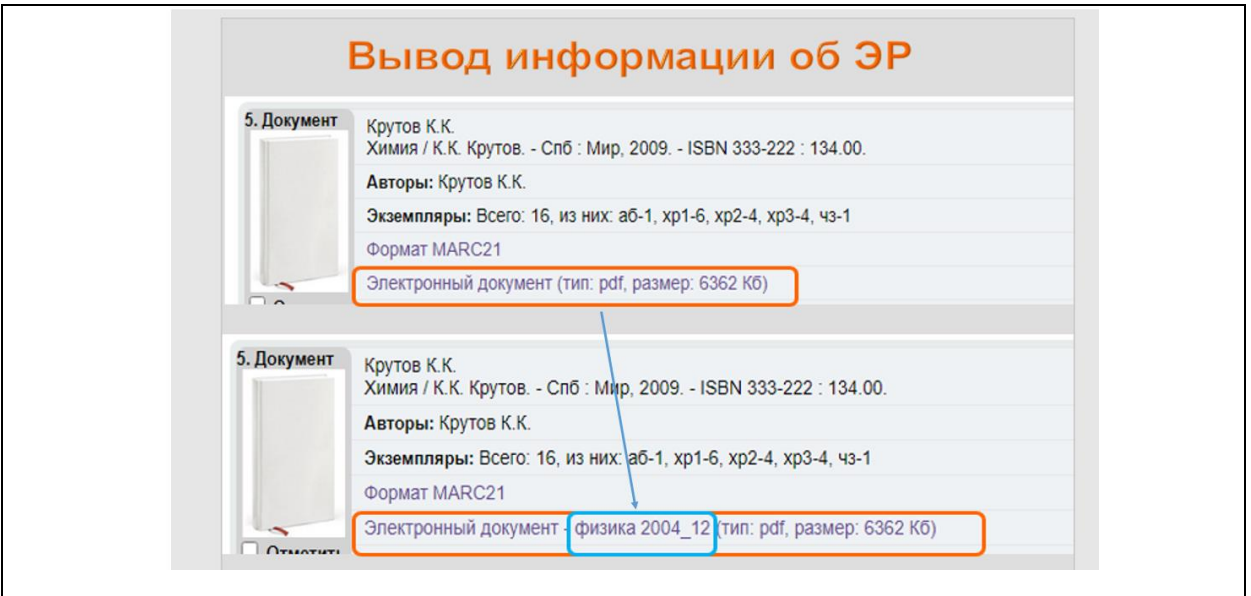

Рис. Вывод имени файла электронного ресурса: 900a

### <span id="page-28-1"></span>**Распределение**

При нажатии на ссылку (Распределение) на экран выдается информация об использовании

данного издания в учебном процессе (рис. Распределение издания).

|                                          |                                                                                                    |               | Распределение издания        |                 |            |        |             |
|------------------------------------------|----------------------------------------------------------------------------------------------------|---------------|------------------------------|-----------------|------------|--------|-------------|
| Арцибасов Роман Петрович.<br>них: аб-23: | Гражданское процессуальное право : Учебник для юридических вузов / Арцибасов Роман Петрович. - М. : Юридическая литература, 2008. - 510 с. : ил. - 1.80. Экз.: 23, из |               |                              |                 |            |        |             |
| Подразделние                             | Дисциплина                                                                                                    | Специальность | Кафедра                      | Период          | Контингент | Kypc   | Факультет   |
| Библиотека                               | Административное право                                                                                                    | Юриспруденция | Кафедра основы юриспруденции | Осенний семестр | Юр 1 1 б   | Kypc 1 | Юридический |
| Библиотека                               | Административное право                                                                                                    | Юриспруденция | Кафедра основы юриспруденции | Осенний семестр | Юр 1 2 б   | Kypc 1 | Юридический |
| Библиотека                               | Гражданское процессуальное право                                                                                                    | Юриспруденция | Кафедра гражданского права   | Осенний семестр | Юр 1 1 б   | Kypc 1 | Юридический |
|                                          | Гражданское процессуальное право                                                                                                    | Юриспруденция | Кафедра гражданского права   | Осенний семестр | Юр 1 2 б   | Kypc 1 | Юридический |

Рис. Распределение издания

#### <span id="page-28-2"></span>**Сортировка документов**

Полученные результаты поиска сортируются в соответствии с указанным параметром сортировки:

по «**Дате создания**», по «**Году издания**" и по "**Автору и заглавию**".

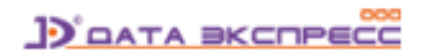

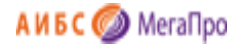

Сортировка документов может производиться по двум направлениям: по возрастанию и по убыванию. Для изменения текущего направления сортировки следует нажать на активную ссылку сортировки. Ссылка, по которой в данный момент выполнена сортировка, выделена жирным шрифтом (рис. Сортировка документов).

> Сортировать по: (дате создания) (году издания) (автору и заглавию)

> > Рис. Сортировка документов

### <span id="page-29-0"></span>**Отчеты**

В секции **Отчеты** представлен список отчетов, входящих в систему. Данный список может пополняться на основании новых регламентирующих документов, в том числе, пользователями системы, имеющими определенную квалификацию в программировании.

Отчет «Создание виртуальных словарей для данных модуля «Книгообеспеченность» создает виртуальные словари на основе данных, присутствующих в конструктах, созданных в модуле «Книгообеспеченность».

Создаются следующие словари:

- Дисциплины;
- Направления;
- Кафедры;
- Контингент (группы).

По данным словарям можно осуществлять поиск учебников, используемых в учебном процессе.

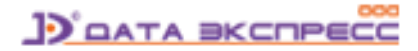

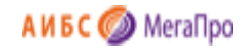

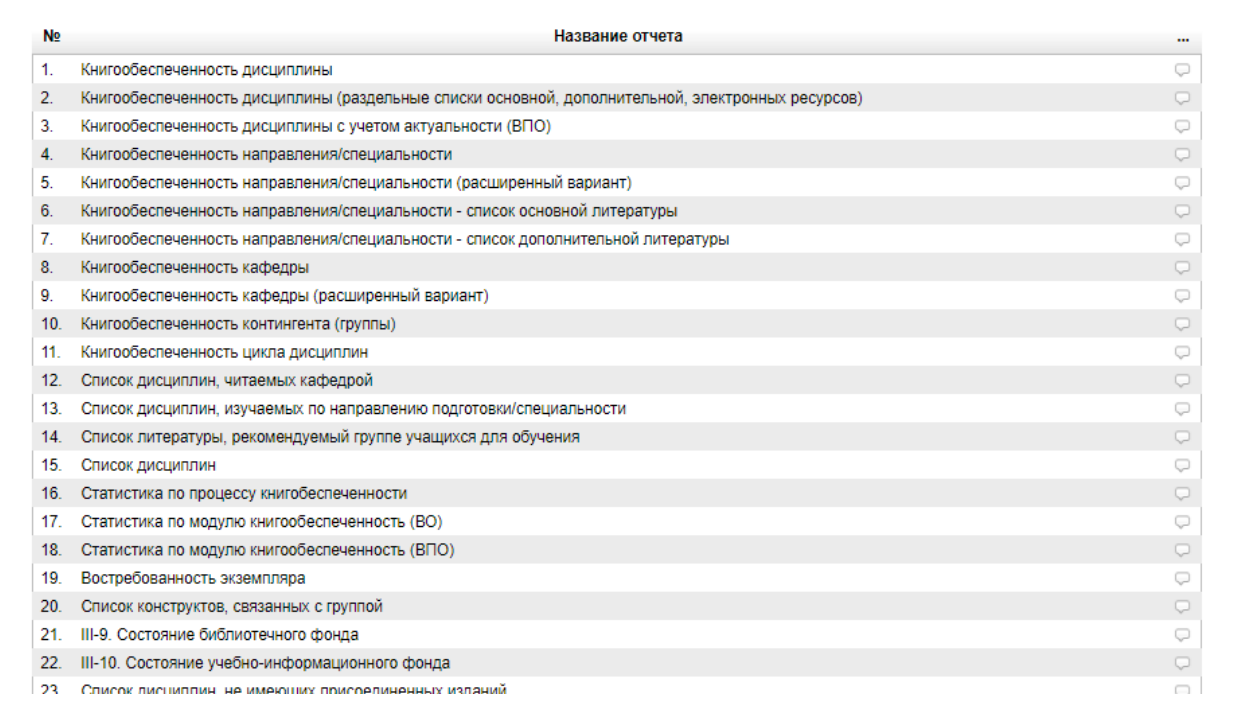

#### Рис. Список отчетов модуля «Книгообеспеченность»

Справа от названия отчета можно получить дополнительную информацию о нем, подведя курсор

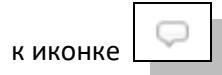

#### <span id="page-30-0"></span>**Пользовательский доступ к отчетам**

В модуле «Книгообеспеченность» реализована возможность получения отчетных данных преподавателями или другими уполномоченными лицами, являющимися читателями библиотеки с соответствующим статусом. Подробная инструкция по настройке этого режима дана в документации по модулю «Администрирование».

### <span id="page-30-1"></span>**Примечания**

Разработчик АИБС «МегаПро» оставляет за собой право вносить изменения в документацию без предварительного уведомления.

Некоторые из описанных в настоящей документации функциональных возможностей могут отличаться от имеющихся у конкретного пользователя (заказчика). Информацию обо всех особенностях используемой АИБС «МегаПро» просим уточнять у её разработчика или поставщика.

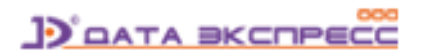